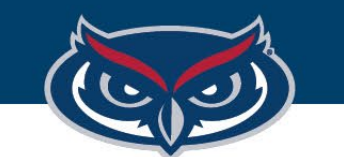

# **MacOS Download and Installation Instructions**

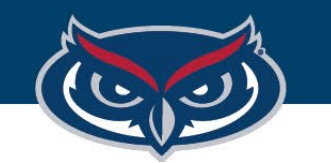

# Mac OS Installation Guide Steps

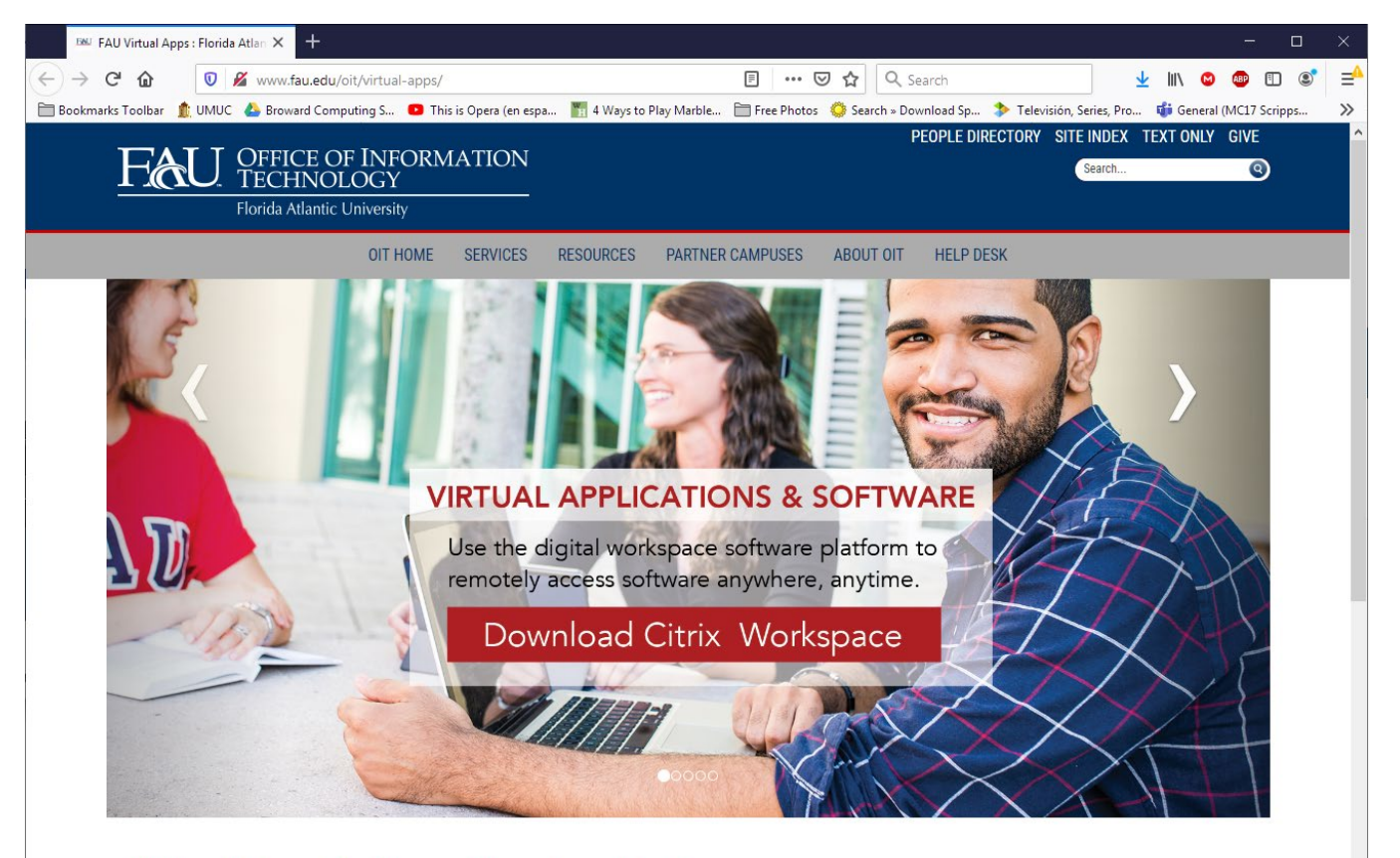

# 1.Click on the "**Download Citrix Workspace**" button as shown on the image.

### Virtual Apps: Software Anywhere Anytime

Students, faculty, and staff can get secure instant access 24/7, on-demand, to a library of popular software from any device, including smartphones, tablets, PCs and Macs anywhere in the world with an Internet connection. Virtual Apps allows people with a FAU username/password to login to a Web-based system to access these software packages. This access gives FAU students, faculty, and staff the flexibility of using the software on campus, at home, or even while studying abroad.

Before you access this environment, you will need to install (only once) the Citrix Workspace client on you device. Once you install it, you can login using the Virtual Apps Web site. For detailed instructions, please follow the instructions below.

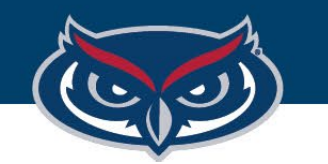

# Mac OS Installation Guide Steps

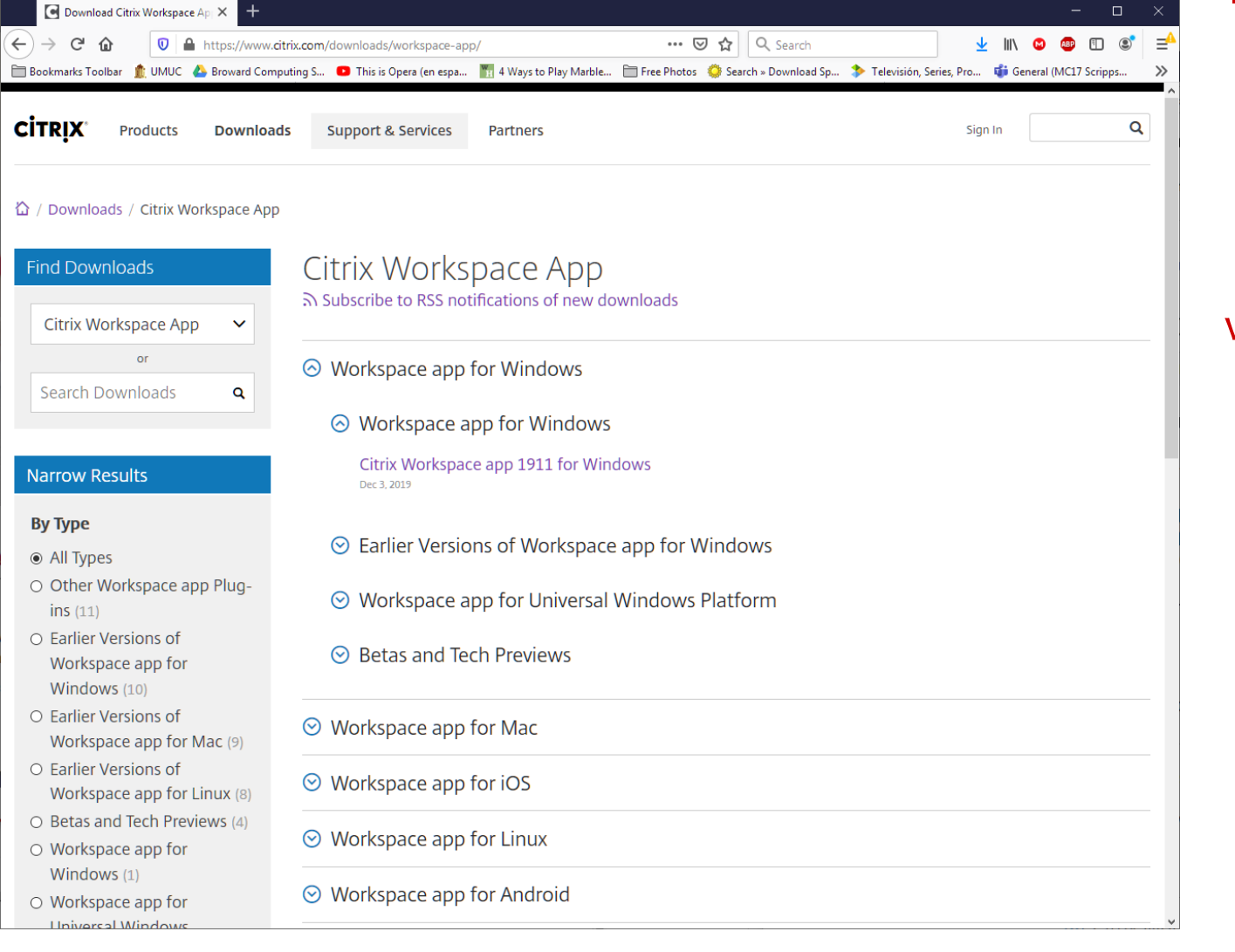

2. Go to the Citrix Workspace Web site, and select "**Workspace app for Mac**".

www.citrix.com/downloads/workspace-app/

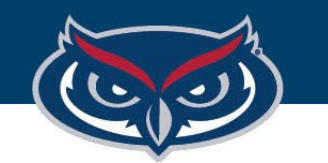

# Mac OS Installation Guide Steps

Citrix Workspace app 2002 for NX … ⊙☆ Q Search **1** https://www.citrix.com/downloads/workspace-app/mac/workspace-app-for-ma Sockmarks Toolbar the UMUC & Broward Computing S... This is Opera (en espa... The 4 Ways to Play Marble... En Free Photos Constants Toownload Sp... > Televisión, Series, Pro... This General (MC17 Scripps... **CITRIX** Q Products **Downloads** Sign In **Support & Services** Partners  $\hat{\Omega}$  / Downloads / Citrix Workspace App / Workspace app for Mac / Citrix Workspace app 2002 for Mac Citrix Workspace app 2002 for Mac **Find Downloads** Release Date: Mar 3, 2020 Citrix Workspace App **or Compatible with:** Search Downloads  $\mathbf{Q}$ Mac OS 10.13, 10.14, 10.15 Download Citrix Workspace app for Mac **Support Resources**  $(141.2 \text{ MB} - dmg)$ Product Documentation L2 Version: 20.02.0.5 (2002) Knowledge Center **Ø Checksums** Support Forums L2 **SHA256** - EEF7ED9EDDDC961A9622912B2B9CAB001E72A2EA5BF0400E3AD71F4D73B86A7A  $\odot$  What's new, fixed or updated (Release notes) Please review the product documentation  $\mathbb Z$  for the complete list of features. For detailed information about the current release, please refer About this Release page.  $\odot$  Citrix Workspace app for Mac overview

3.Click the "**Download Citrix Workspace App for Mac**" button.

4.Double click the downloaded executable file located at the bottomleft corner of the screen.

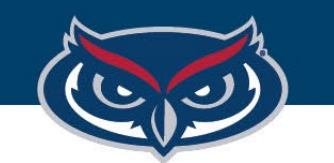

# Mac OS Installation Guide Steps

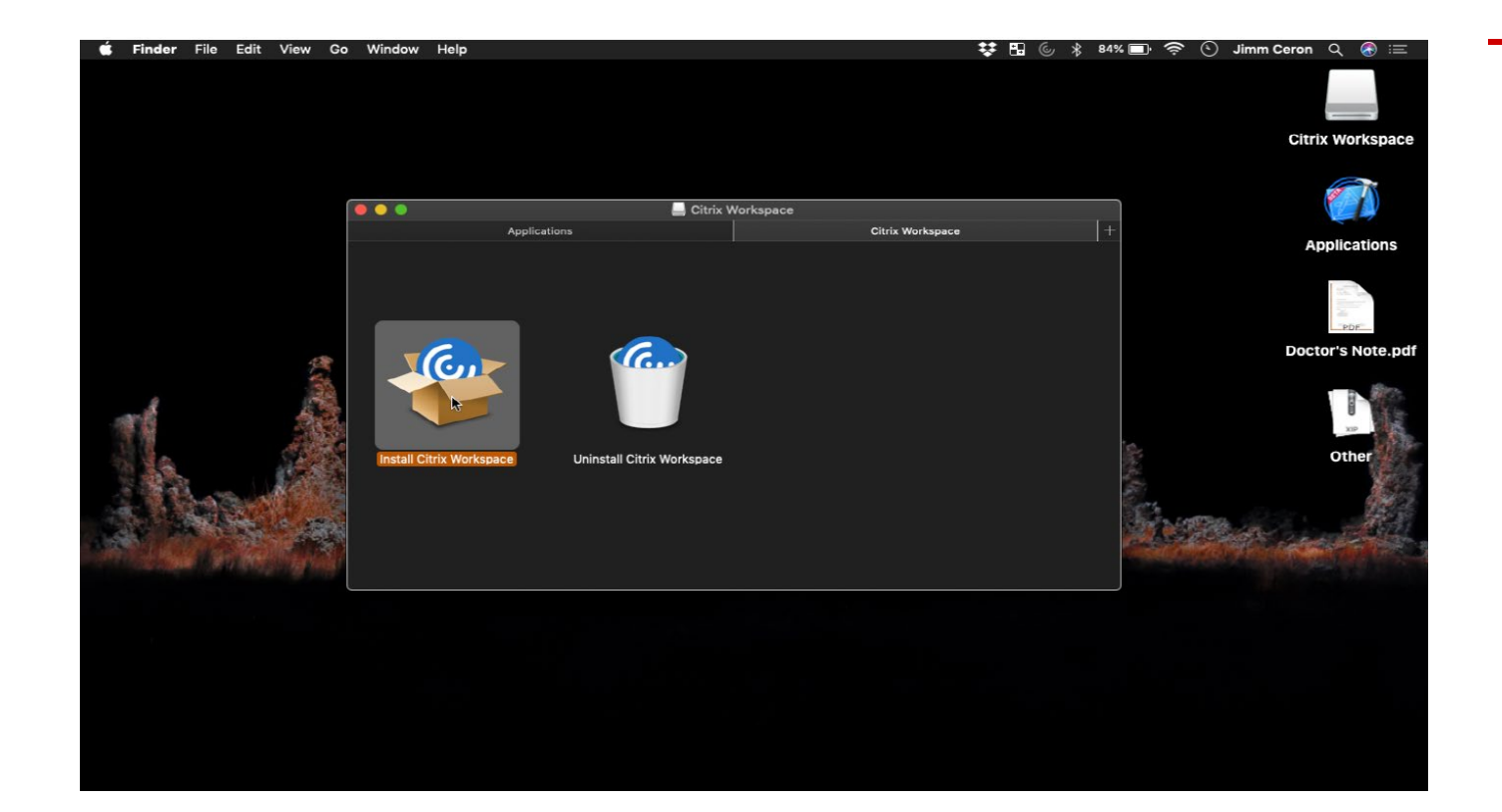

5.Once the file has opened, double click the "**Install Citrix Workspace**" icon.

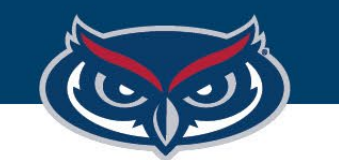

# Mac OS Installation Guide Steps

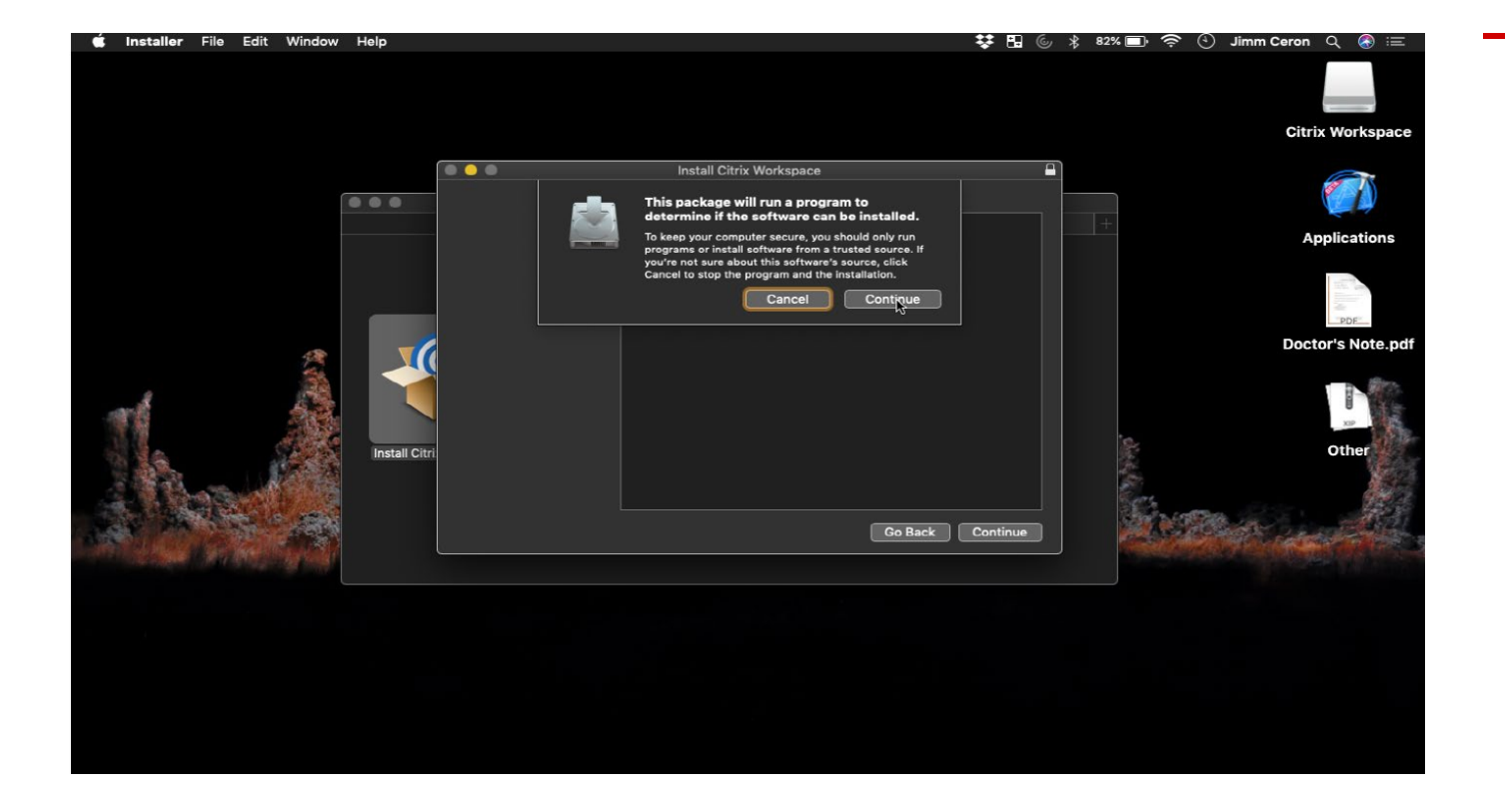

6.You will get a security alert letting you know that new software will be installed. Click "**Continue**".

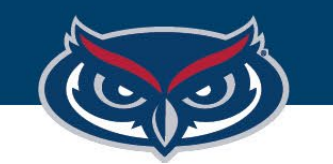

# Mac OS Installation Guide Steps

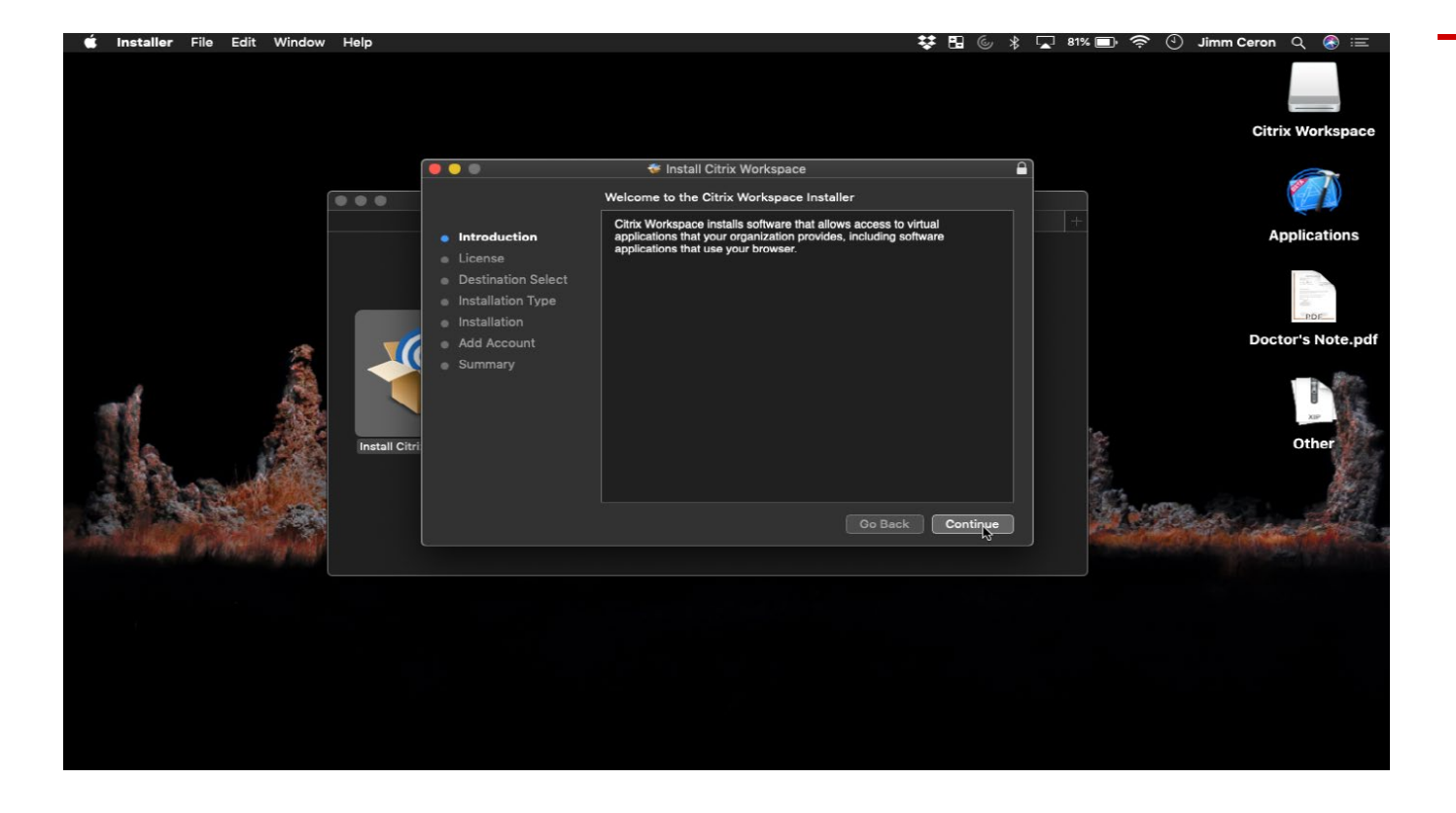

# 7.You will get pop-up windows with the installer wizard. Click "**Continue**'.

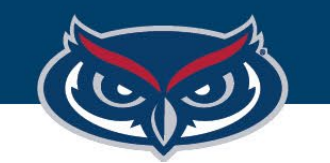

# Mac OS Installation Guide Steps

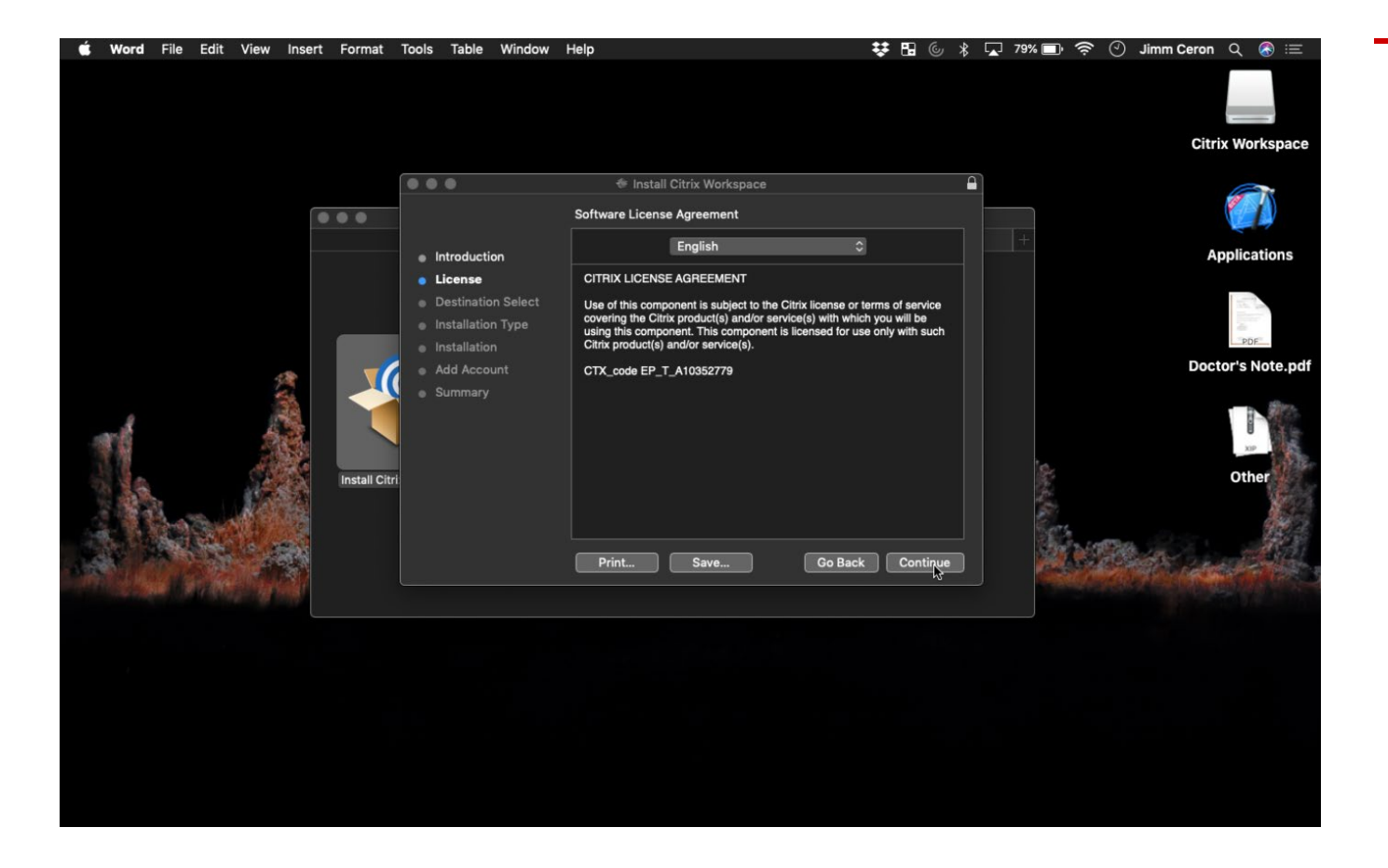

# 8.Agree to the License Agreement by clicking "**Continue**".

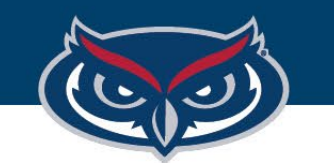

# Mac OS Installation Guide Steps

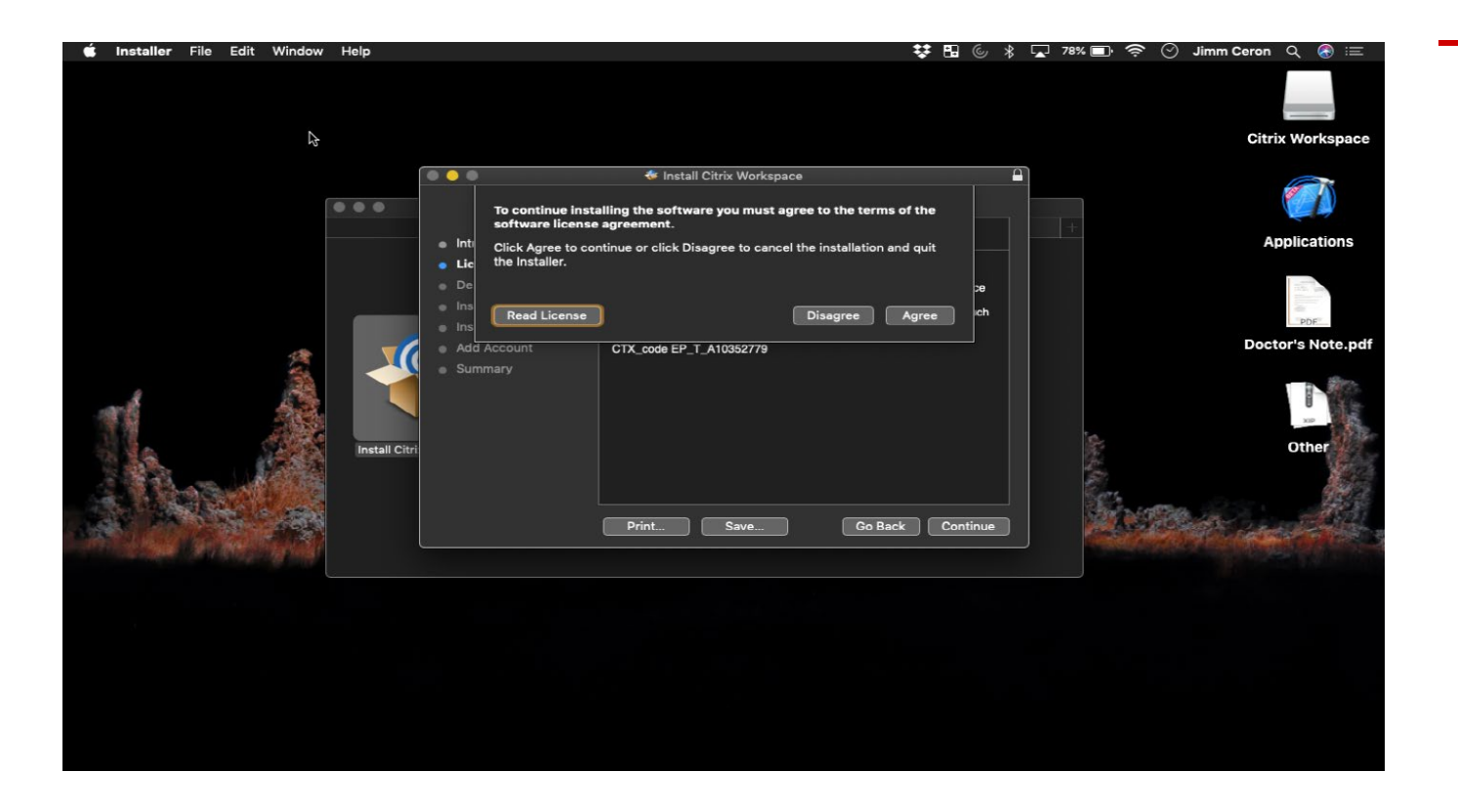

# 9.Agree to the Terms of the License Agreement by clicking "**Agree**".

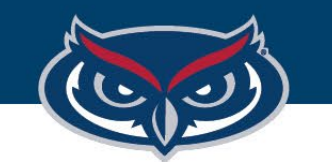

# Mac OS Installation Guide Steps

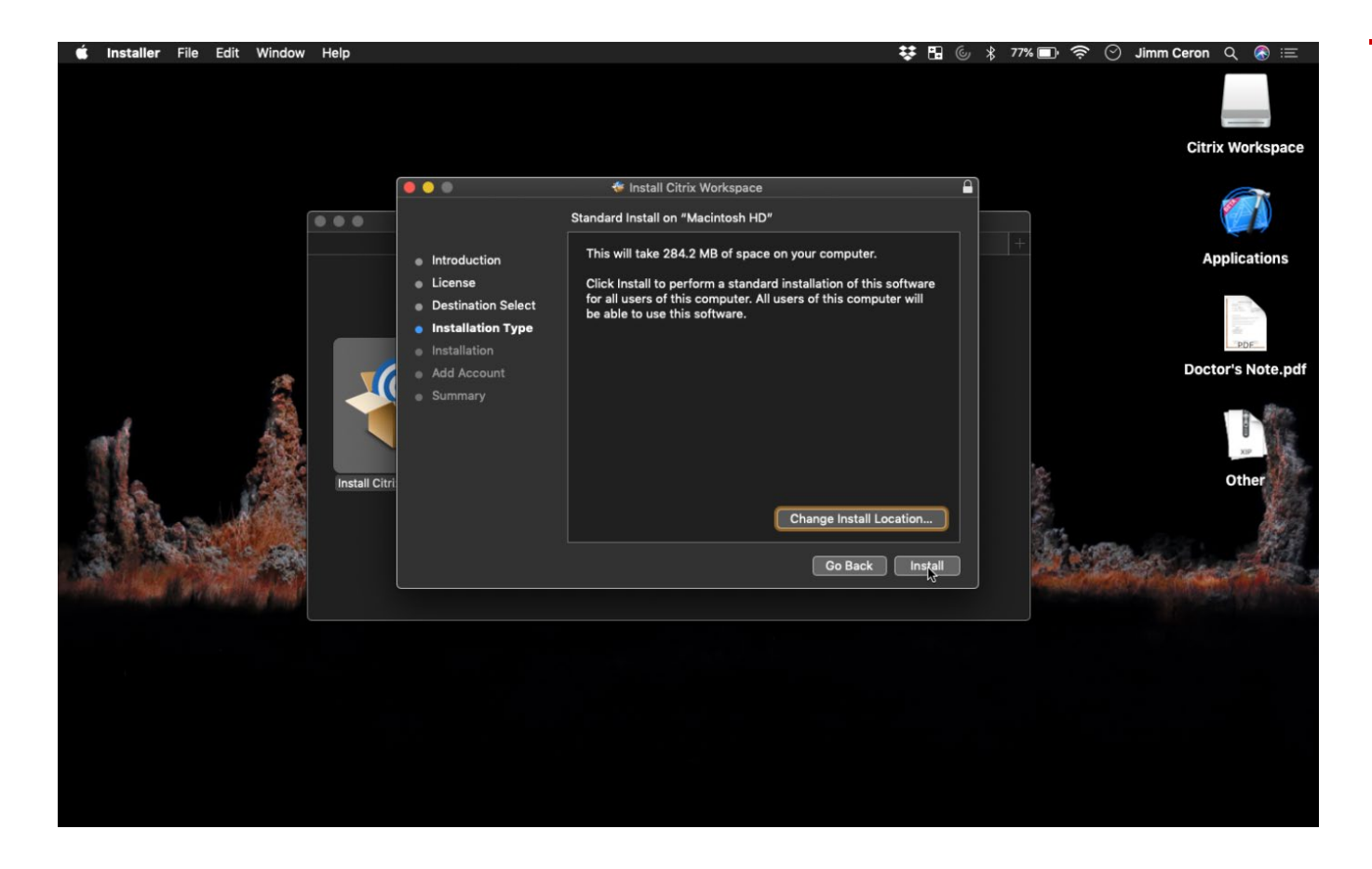

# 10.Click "**Install**".

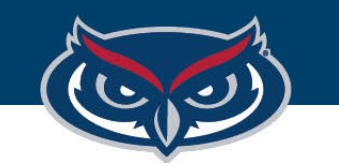

# Mac OS Installation Guide Steps

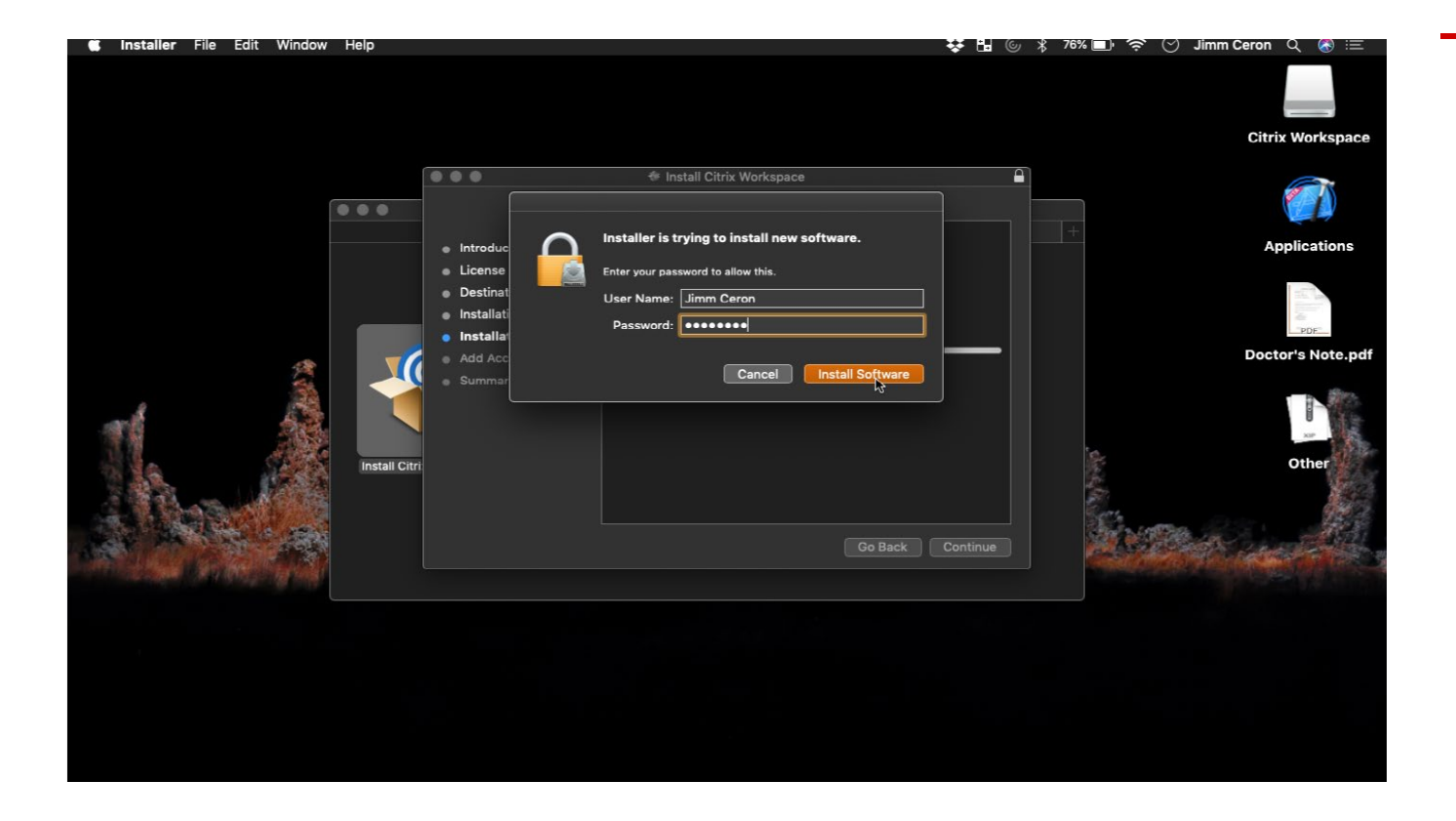

# 11.Enter the password for your Mac and then click, "**Install Software**".

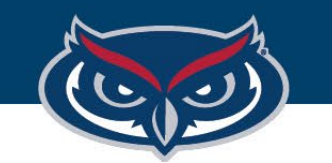

# Mac OS Installation Guide Steps

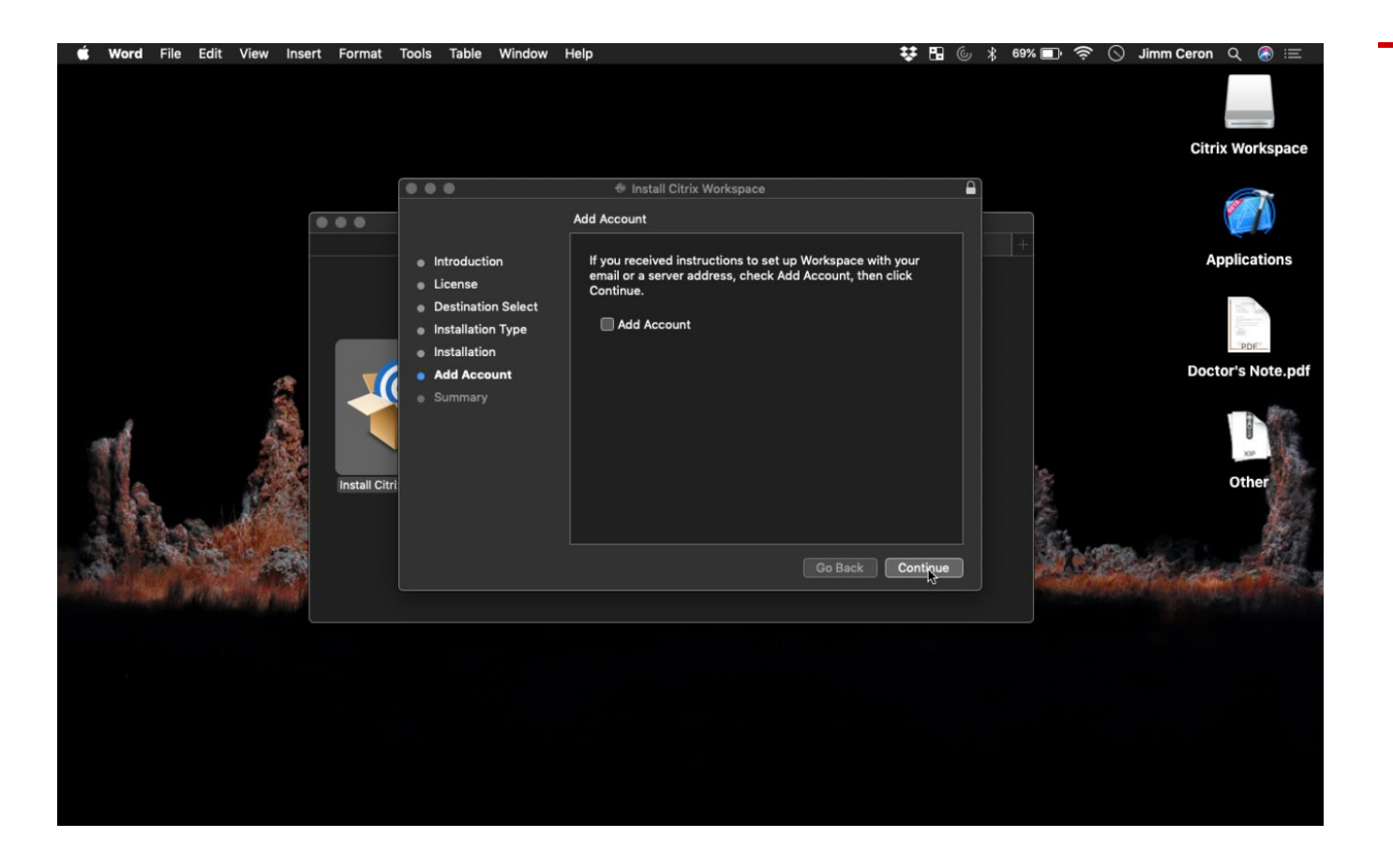

12.Click "**Continue**". **DO NOT check** "**Add Account**" checkbox.

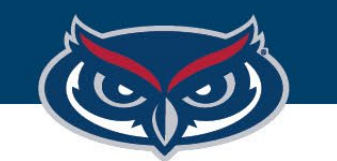

# Mac OS Installation Guide Steps

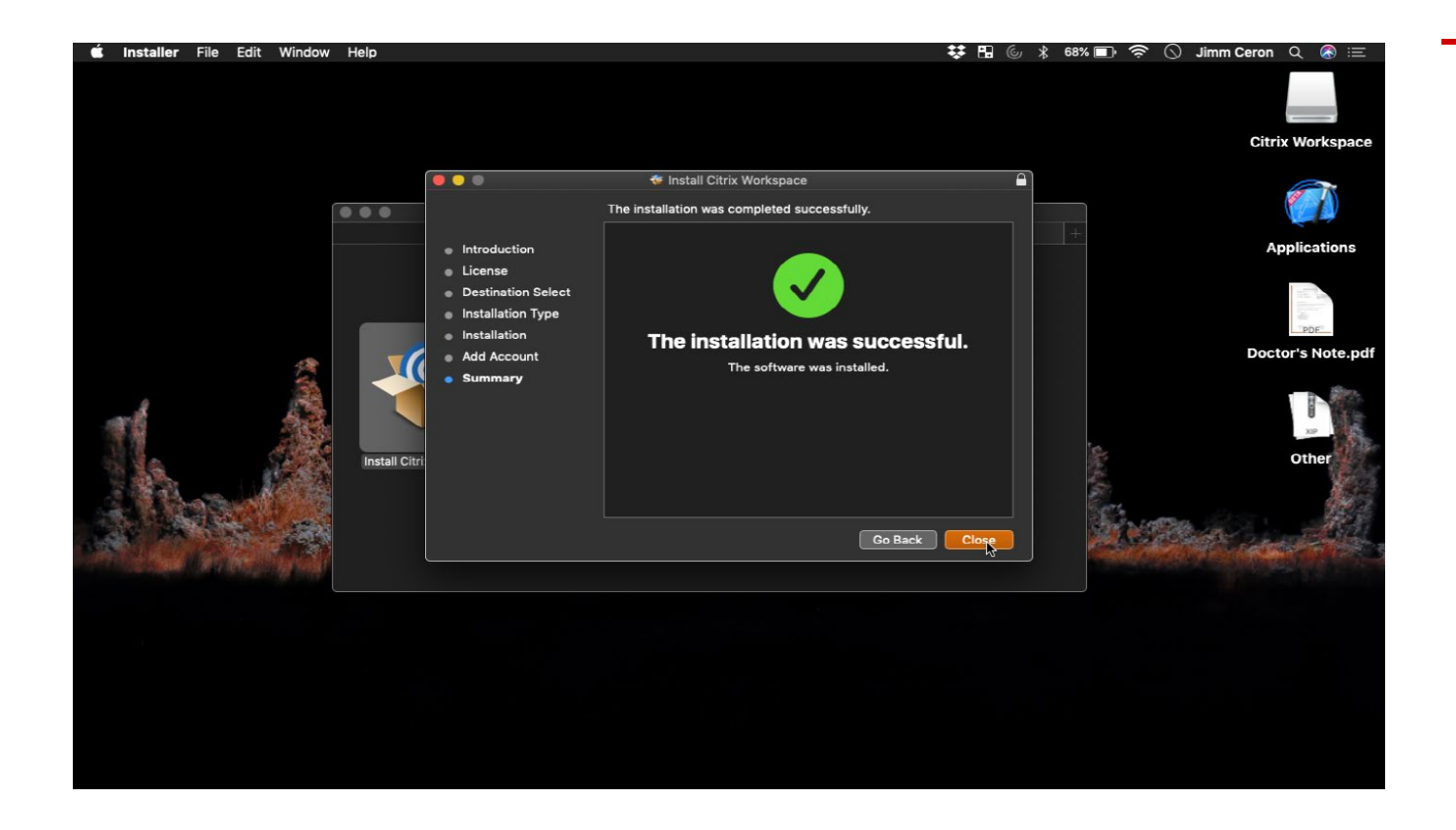

13.You will get a "Installation was Successful" message. Click "**Close**".

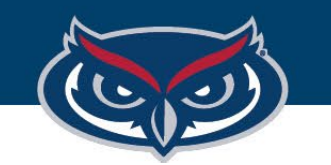

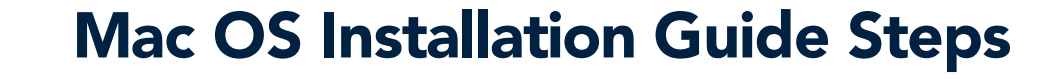

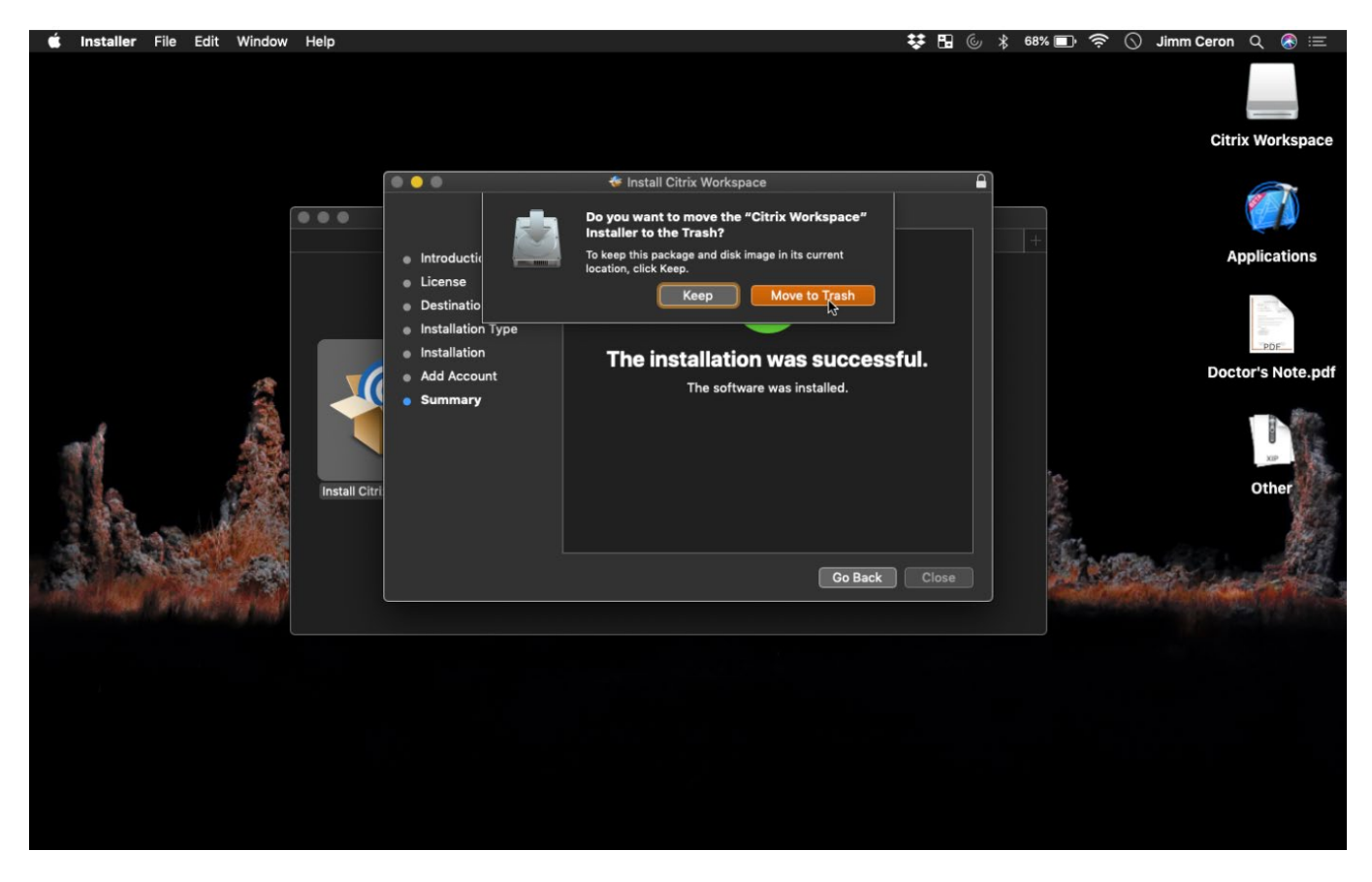

14.You can click "**Move to Trash** " button to remove installer files, .and you are done.

> You can now go to **https://apps.fau.edu/** to log in and start using the available virtual aps.